## **Tähysmerkkilaskenta**

(Tiegeometria – Tähysmerkkilaskenta)

Tähysmerkkilaskenta sisältää kaksi erillistä toimintoa: **rakennepintojen mallintamisen** ja **ojan mallintamisen** referenssilinjojen avulla. Molemmissa toiminnoissa luodaan ensin **Laskentalinja (HUOM entinen termi mittalinja)** aineistoon sopivalla paaluväli-tiheydellä. Esimerkkikuvissa laskentalinja on piilossa, mutta käytössä.

## Rakennepintojen mallintaminen

Toiminnosta on hyötyä kohteissa, joissa esimerkiksi levennetään tietä, ja levennyksessä tarvitsee huomioida nykyiset sivukaltevuudet. Toiminnolla voidaan mallintaa YYP-pinnan taiteviivojen avulla myös tien alempia rakennekerrospintoja käyttämällä Korkeusero -parametria.

Lähtötiedoksi tarvitaan edellä mainitun laskentalinjan lisäksi kaksi taiteviivaa, joiden avulla lasketaan korkeustieto kolmannelle viivalle. Esimerkissä näkyy päällysteen viiva laskentalinjan kohdalla (Viiva 1) ja päällysteen reunaviiva (Viiva 2).

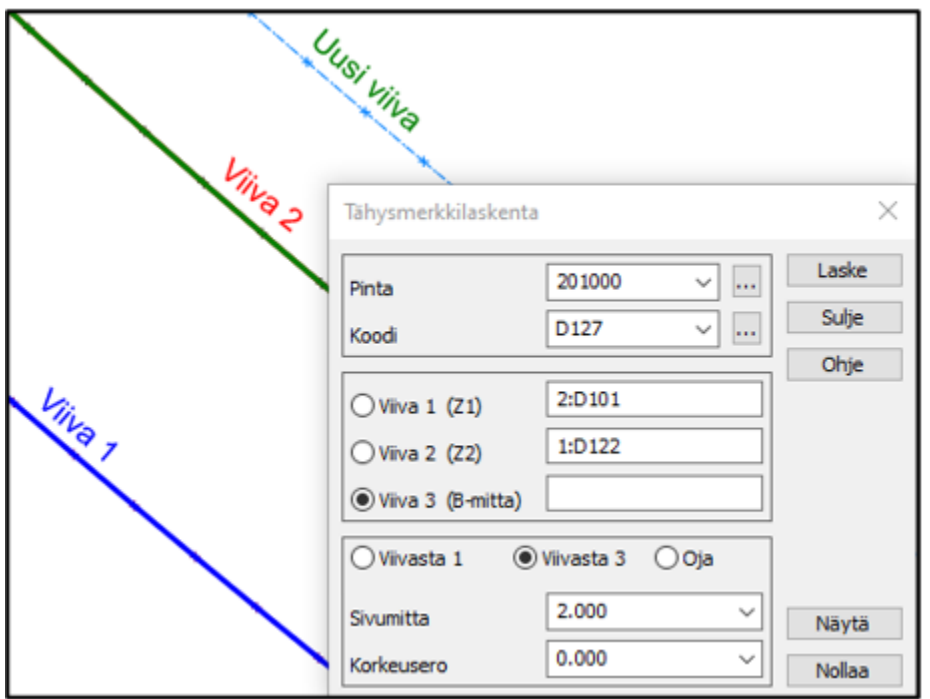

Esimerkkikuvassa halutaan mallintaa uusi taiteviiva, jonka etäisyys on asfaltin reunasta 2m. Tässä tapauksessa osoitetaan ensin viiva 1, sitten viivaa 2 ja lopuksi asetetaan sivumitan arvoksi 2m. Näytä -painikkeella voi esikatsella, tuleeko uusi viiva haluttuun paikkaan. Laske-painikkeella uusi viiva tallentuu uuteen tiedostoon, jonka tiedostopääte on \*.tah.

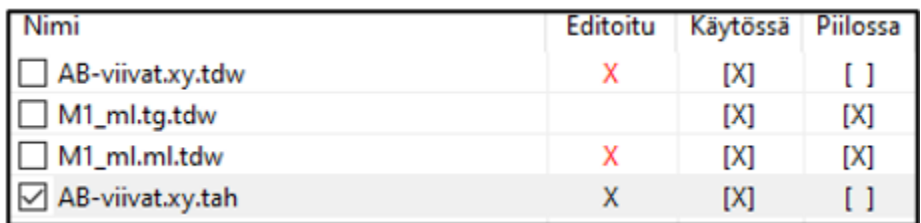

Yhdistä lopuksi .tah -tiedoston viivat alkuperäiseen rakennepintatiedostoon ja tarkista että kaikilla viivoilla on haluamasi pintatunnus ja että viivojen lajikoodit ovat oikein.

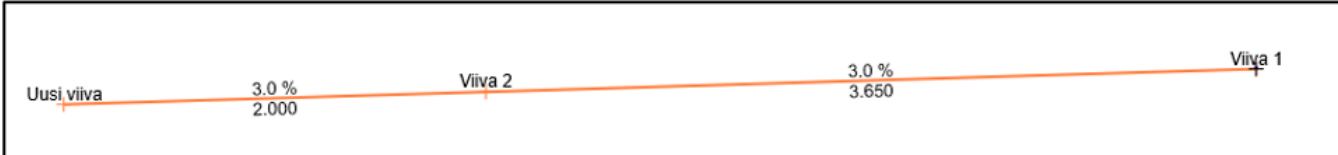

## Ojan mallintaminen

Lähtötiedoksi tarvitaan laskentalinjan lisäksi kaksi taiteviivaa, jotka kuvaavat tien sisäluiskan kaltevuutta: pientareen reunaviivan ja sen avulla kopioidun apuviivan, jonka voi toiminnon lopuksi poistaa. Tässä esimerkissä sisäluiskan kaltevuus on 1:3 (33,3%) ja apuviiva on kopioitu metrin etäisyydelle pientareen reunasta.

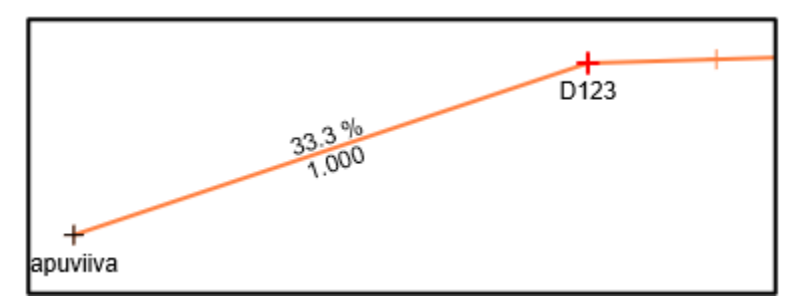

Lisäksi tarvitaan ojien korkeustietieto, jota varten piirretään viivat. Esimerkissä siniset viivat ovat sivuojien korkeuden referenssiviivoja. Tien pohjoispuolella on tarkoitus mallintaa sivuoja, jossa pintavedet kertyvät paalulle 340, josta vedet johdetaan rumpuun ja siitä edelleen laskuojaan (jota ei näy kuvassa). Huomioi, että tässä vaiheessa ojan korkeusreferenssiviivojen ei tarvitse vielä millään tavalla kuvata ojan sijaintitietoa, ainoastaan korkeustiedolla on merkitystä.

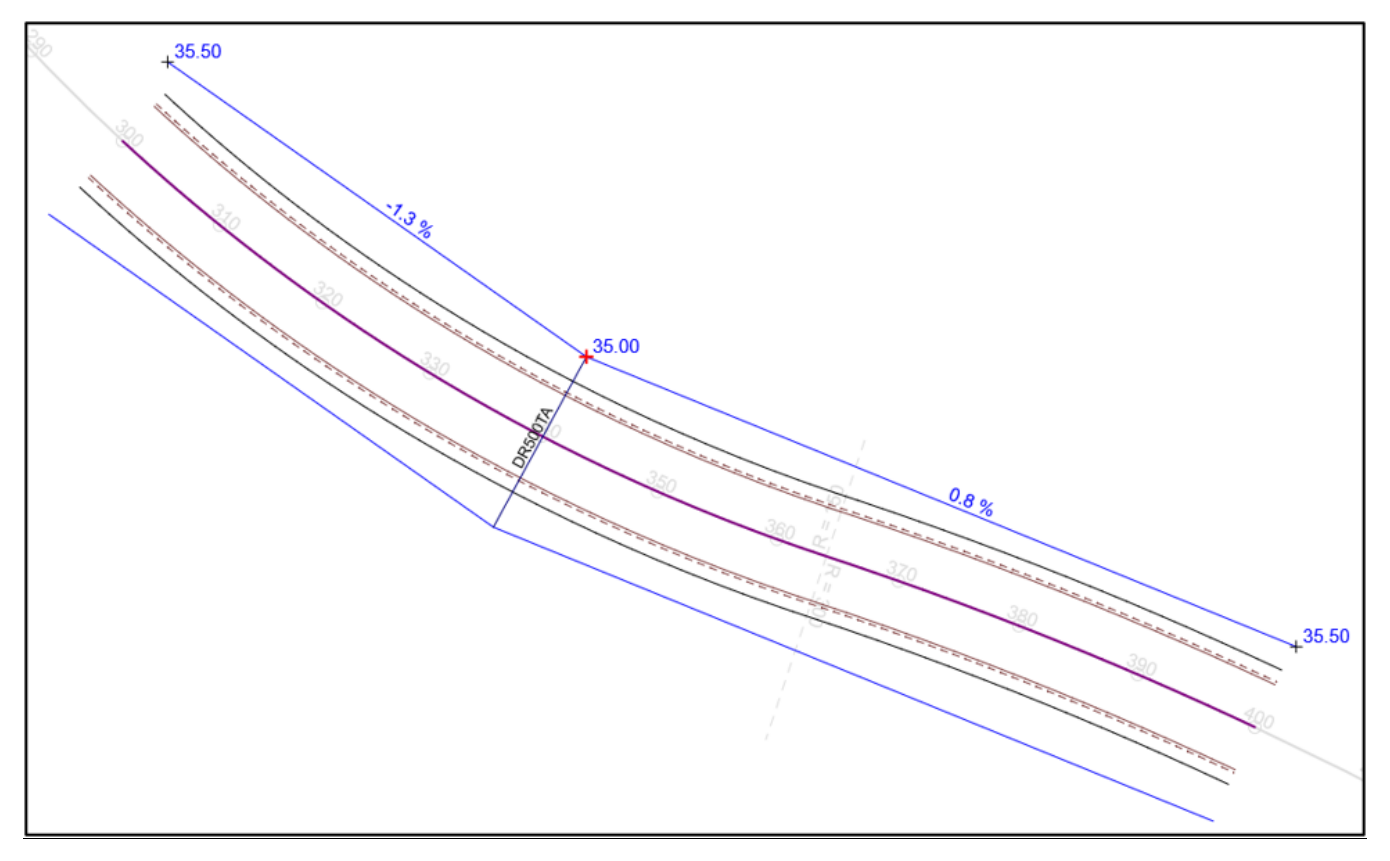

Esimerkkikuvassa osoitetaan ensin Viiva 1 (Tien piennarviiva), sitten Viivaa 2 (apuviiva) ja lopuksi Viivaa 3 (ojan korkeustietoa kuvaava viiva). Varmista, että toimintodialogin alaosassa asetuksena on Oja ja että sivumitta- ja Korkeusero-arvot on asetettu nollaksi. Näytä -painikkeella voit esikatsella, mihin ojan pohja mallintuu. Laske-painikkeella uusi viiva tallentuu uuteen tiedostoon, jonka tiedostopääte on \*.tah, aivan samalla tavalla kuin rakennepinnan mallintamisesimerkissä.

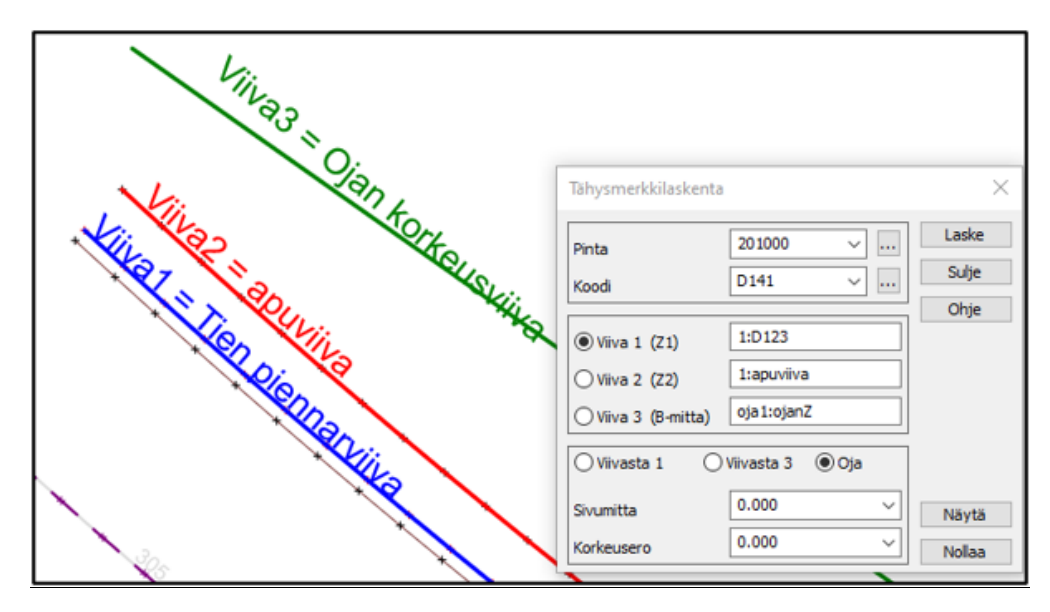

Mallinnus viimeistellään kopioimalla ensin mallinnettu ojanpohja-viiva 30cm sivulle. Sitten vielä mallinnetaan ojan takaluiska kopioimalla ulointa ojanpohja-viivaa, esimerkissä 1:2 kaltevuuteen (2m sivulle, 1m ylös).

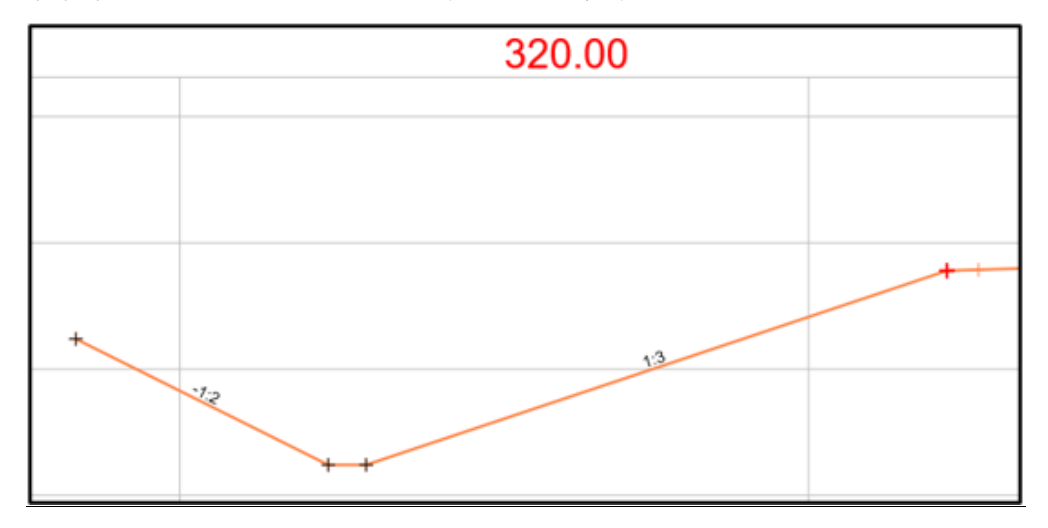

Lopputulos näyttää tältä kolmioituna ja Zoomaus – 3D-näkymä-toiminnolla.

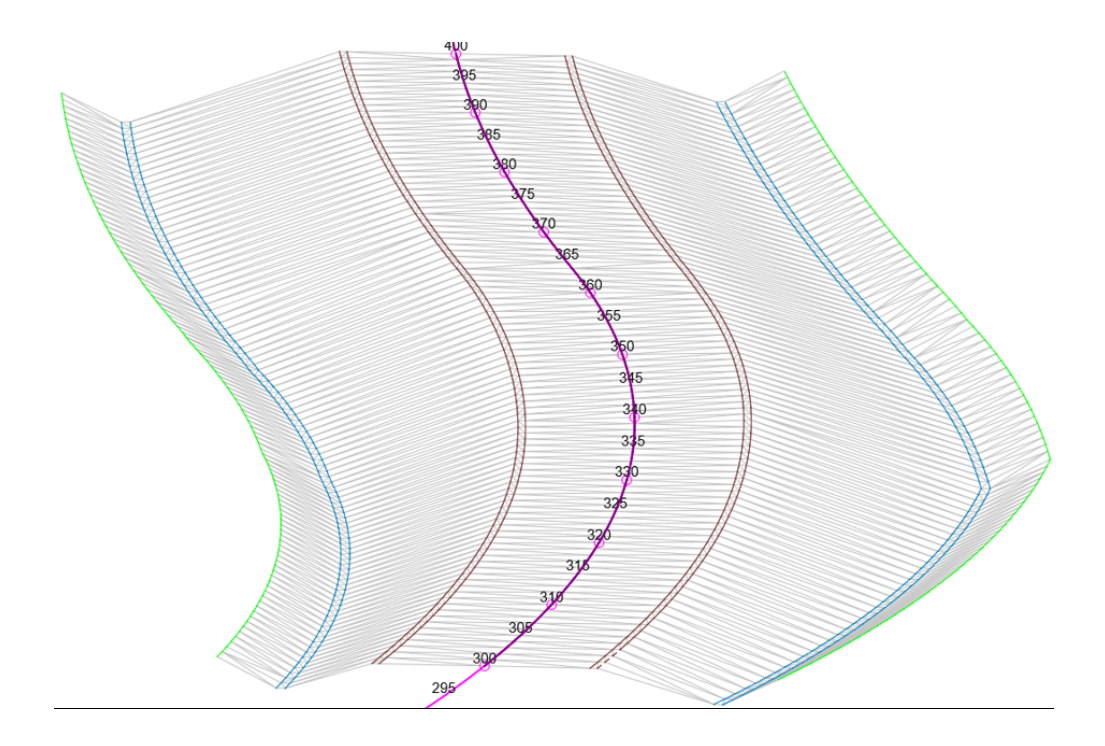